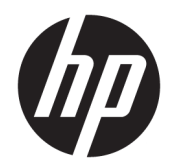

## Impressora térmica USB série HP Engage **One**

Manual do Utilizador Suporta o seguinte modelo: H300-E8SD-HPN0

© Copyright 2018 HP Development Company, L.P.

Windows é uma marca comercial ou marca comercial registada da Microsoft Corporation nos Estados Unidos e/ou noutros países.

As informações contidas no presente documento estão sujeitas a alteração sem aviso prévio. As únicas garantias que cobrem os produtos e serviços da HP são estabelecidas exclusivamente na documentação de garantia que os acompanha. Nenhuma declaração constante deste documento deverá ser interpretada como constituição de garantia adicional. A HP não se responsabiliza por erros técnicos e editoriais ou por omissões neste documento.

Segunda edição: julho de 2018

Primeira Edição: Julho de 2017

Número de publicação do documento: 937442-132

### **Acerca deste manual**

Este manual fornece informações sobre a configuração e a utilização da impressora.

- **AVISO!** Indica uma situação perigosa que, se não for evitada **pode** resultar em morte ou lesões graves.
- **CUIDADO:** Indica uma situação perigosa que, se não for evitada **pode** resultar em lesões ligeiras ou moderadas.
- **IMPORTANTE:** Indica informações consideradas importantes, mas não associadas a perigo (por exemplo, mensagens relativas a danos materiais). Um alerta importante avisa o utilizador de que o incumprimento do procedimento exatamente como descrito pode resultar na perda de dados ou em danos no hardware ou software. Contém também informações essenciais para explicar um conceito ou para concluir uma tarefa.
- **WARE:** Contém informações adicionais para destacar ou complementar pontos importantes no texto principal.
- **SUGESTÃO:** Fornece sugestões úteis para realizar uma tarefa.

# Índice

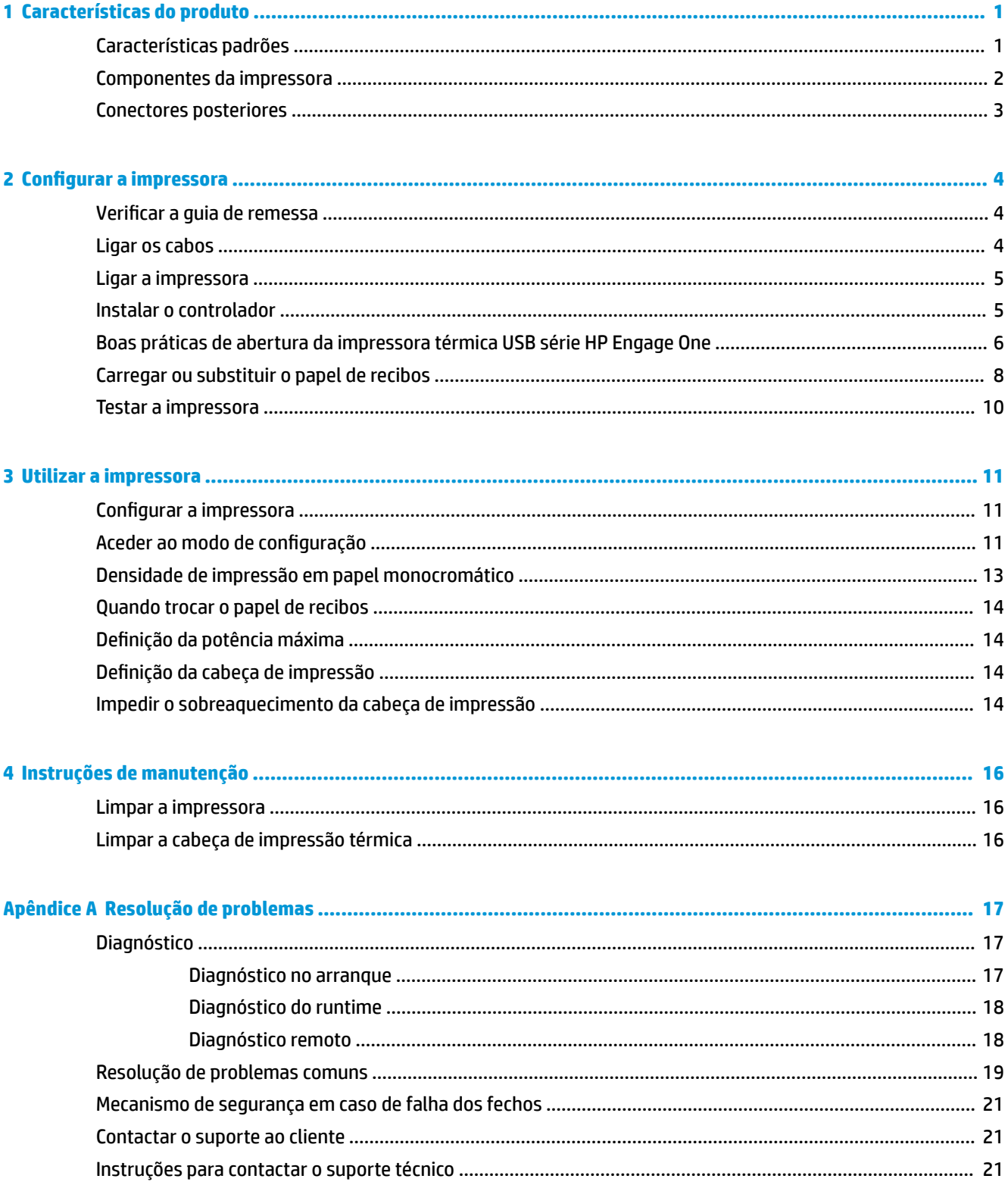

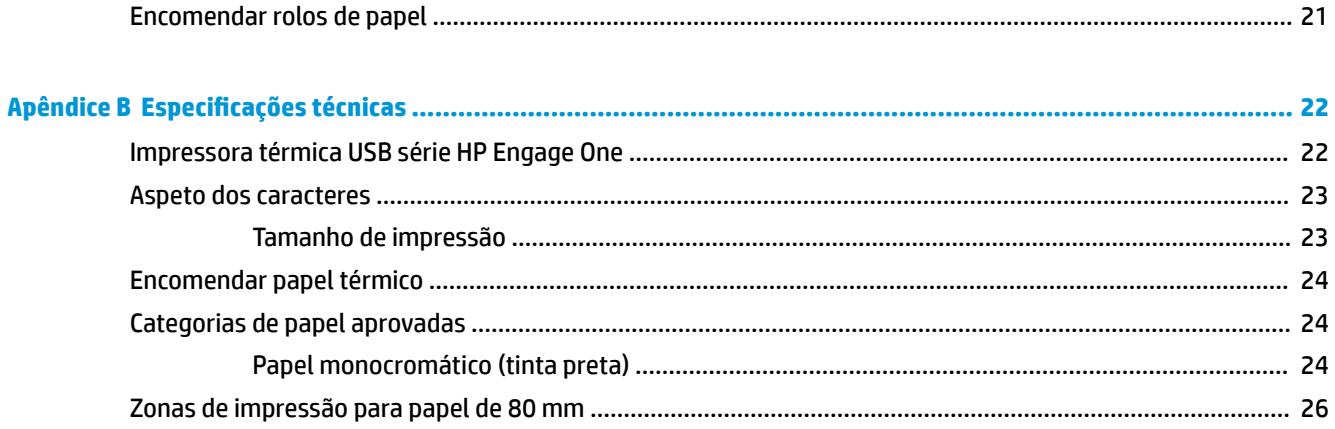

# <span id="page-6-0"></span>**1 Características do produto**

## **Características padrões**

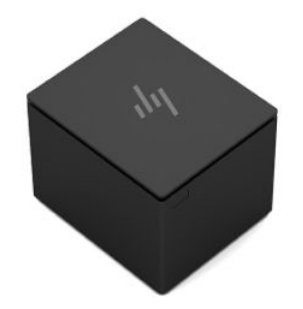

A impressora térmica USB série HP Engage One destina-se a ser utilizada com hardware e aplicações de programas de sistemas de ponto de venda.

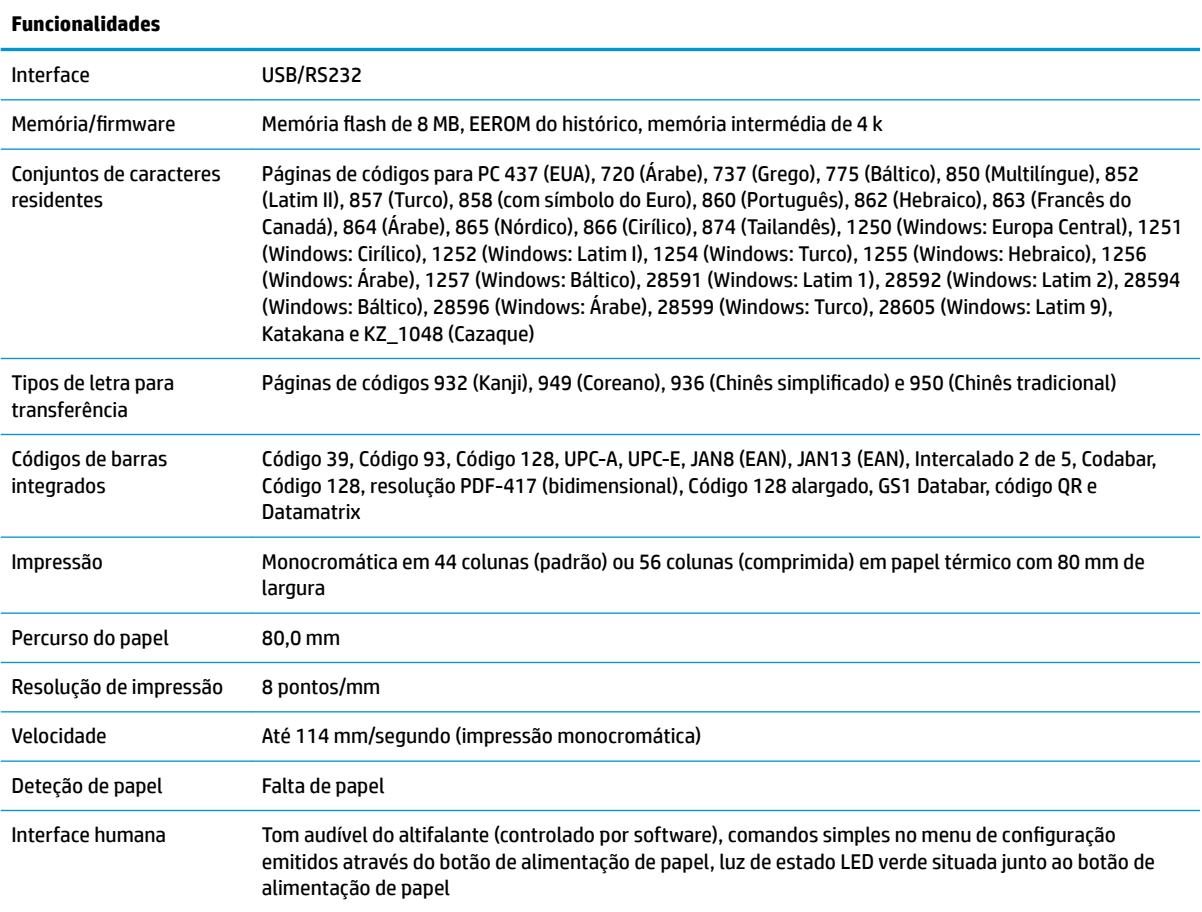

<span id="page-7-0"></span>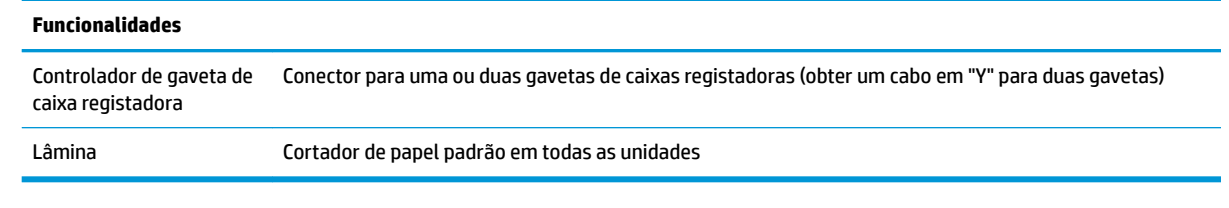

**NOTA:** Para obter informações de regulamentação e segurança, consulte os *Avisos do Produto* incluídos com o seu produto. A fim de localizar atualizações para o manual do utilizador do seu produto, aceda a <http://www.hp.com/support> para transferir as versões mais recentes de programas e controladores HP. Além disso, pode também registar-se para receber notificações automáticas quando houver atualizações disponíveis.

### **Componentes da impressora**

Para instalar, utilizar e manter a impressora de recibos, abra a tampa dos recibos e coloque o rolo de papel na posição. Nunca será necessário substituir uma fita ou um tinteiro de impressora porque utiliza tecnologia de impressão térmica.

**IMPORTANTE:** Para evitar danificar a tampa de recibos, não abra a tampa mais de 80 graus.

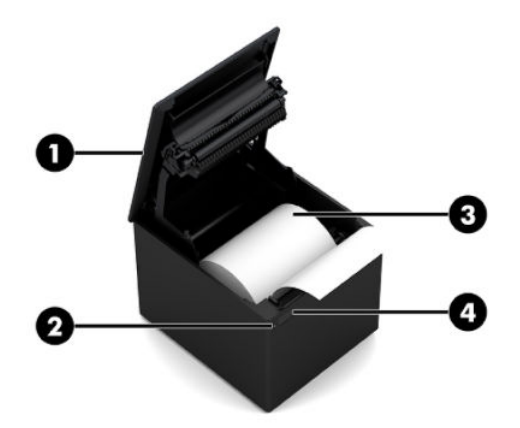

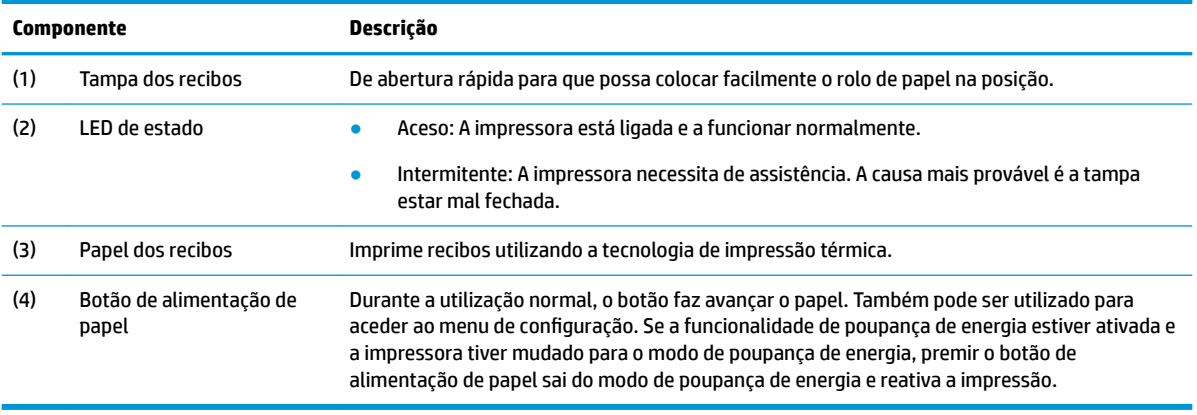

<span id="page-8-0"></span>**NOTA:** Um única aviso sonoro indica que a impressora concluiu com êxito a rotina de arranque. Deve emitir um aviso sonoro depois de ser ligada ou reiniciada. Se a impressora emitir dois avisos sonoros, poderá existir algum problema. Consulte [Resolução de problemas na página 17](#page-22-0) neste manual para mais informações.

### **Conectores posteriores**

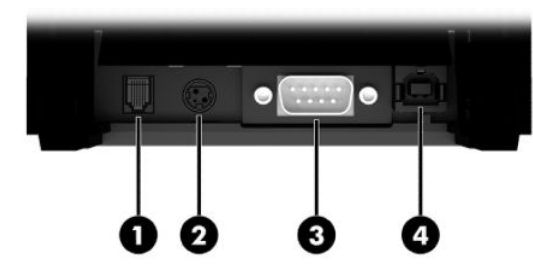

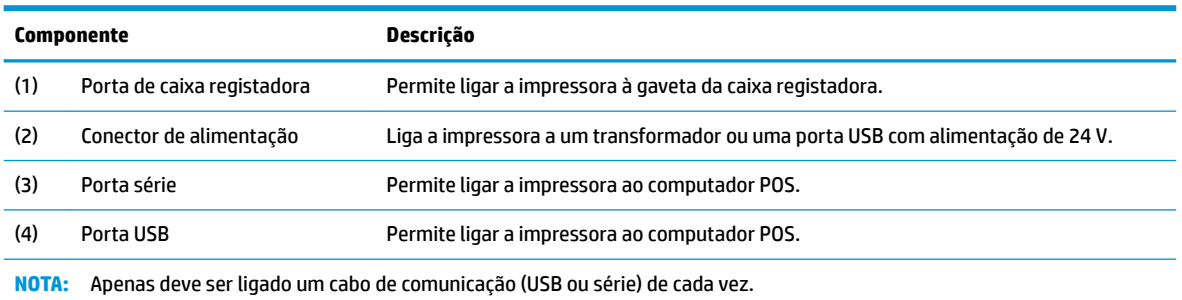

# <span id="page-9-0"></span>**2 Configurar a impressora**

### **Verificar a guia de remessa**

Guarde os materiais de embalagem no caso de ser necessário embalar a impressora para envio ou armazenamento. Antes de proceder à instalação, certifique-se de que todos os itens enumerados abaixo foram enviados.

- **Impressora**
- Rolo de papel de recibos inicial
- Impressão de teste
- Cabo de alimentação (ou transformador), cabo série ou cabo USB

Ou

Cabo Y PUSB de 24 V

Ou

Alimentação PUSB de 24 V apenas com o cabo de série

### **Ligar os cabos**

Antes de proceder à configuração da impressora de recibos, certifique-se de que a impressora, o computador POS e outros dispositivos estão desligados.

- **W** NOTA: Coloque a impressora numa superfície plana e posicione-a num local que permita o acesso aos cabos e espaço adequado para abrir a tampa. Posicione a impressora longe de áreas de tráfego para limitar a probabilidade de impactos ou danos.
- **IMPORTANTE:** Ligue os cabos à impressora antes de ligar o computador POS. O computador POS deve estar sempre desligado antes de ligar o cabo de comunicação.
- **AVISO!** Utilizar este dispositivo sem uma tomada com ligação à terra constitui um perigo de segurança e invalida a Garantia, a designação de Segurança, FCC e Marca CE da impressora.
	- **1.** Desligue o computador POS.
	- **2.** Ligue o cabo de série à porta série (3) na impressora ou o cabo USB na porta USB (4) da impressora. Ligue a outra extremidade do cabo de série ou cabo USB à porta adequada no computador POS.
		- **NOTA:** Pode utilizar o cabo USB ou o cabo série como interface de dados com o computador POS. *Não utilize ambos.*

Se utilizar a interface de série, tem de utilizar um cabo de série de modem nulo fêmea de 9 pinos para fêmea de 9 pinos entre a impressora e o computador POS. Certifique-se de que aperta os parafusos para prender o cabo e a garantir uma ligação estável.

**3.** Ligue uma extremidade do cabo de alimentação ao conector de alimentação (2) na impressora. Ligue a outra extremidade do cabo de alimentação a um transformador ou a uma porta USB com alimentação de 24 V no computador POS.

- <span id="page-10-0"></span>**4.** Ligue uma extremidade do cabo da gaveta da caixa registadora (adquirido separadamente) à porta RJ-12 (1) da gaveta da caixa registadora na impressora e a outra extremidade do cabo à porta RJ-45 na gaveta da caixa registadora.
- **WE NOTA:** O cabo da gaveta da caixa registadora permite ligar a impressora a uma ou duas gavetas de caixas registadoras. Se instalar duas gavetas de caixas registadoras, terá de obter um cabo em Y para as gavetas de caixas registadoras.

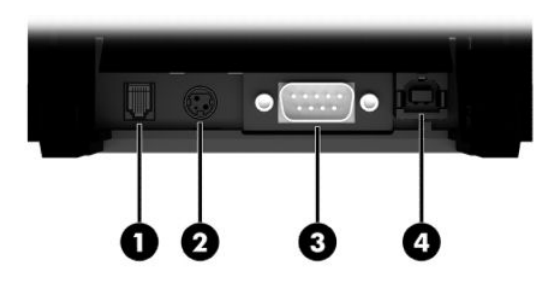

### **Ligar a impressora**

Depois de ligar os cabos à impressora e ao computador POS, ligue o computador POS. Se for apresentada a caixa de diálogo **Assistente de novo hardware encontrado**, selecione **Cancelar**.

A impressora de recibos vai emitir um aviso sonoro e o LED verde vai acender, indicando a inicialização da impressora.

### **Instalar o controlador**

Aceda a <http://www.hp.com>para transferir e instalar o controlador. Selecione e instale o controlador OPOS ou JPOS para o sistema operativo do seu computador POS.

### <span id="page-11-0"></span>**Boas práticas de abertura da impressora térmica USB série HP Engage One**

Para abrir a tampa de recibos, coloque a impressora virada para a frente com o botão de alimentação de papel virado para si. Coloque os dedos nos cantos frontais (1) e levante (2).

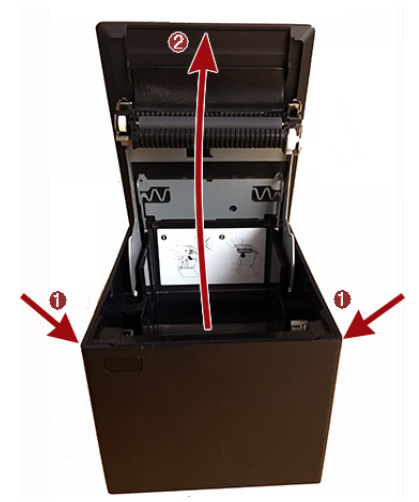

A tampa de recibos está concebida para abrir até 80 graus, conforme se mostra na imagem abaixo.

**CUIDADO:** Para evitar danificar a tampa superior, não utilize força excessiva e não abra a tampa mais de 80 graus. Não é possível abrir a tampa a partir da parte posterior.

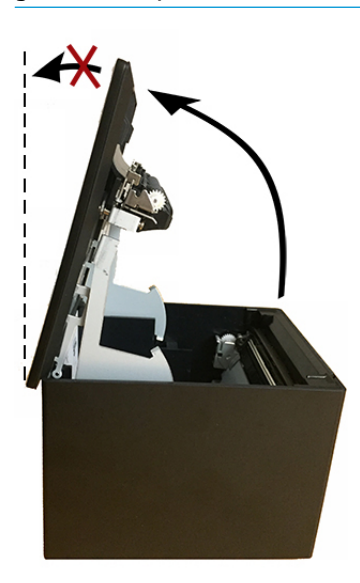

**SUGESTÃO:** O botão na parte frontal da impressora (indicado pela seta vermelha na imagem abaixo) é o botão de alimentação de papel. Não é um botão de libertação da tampa.

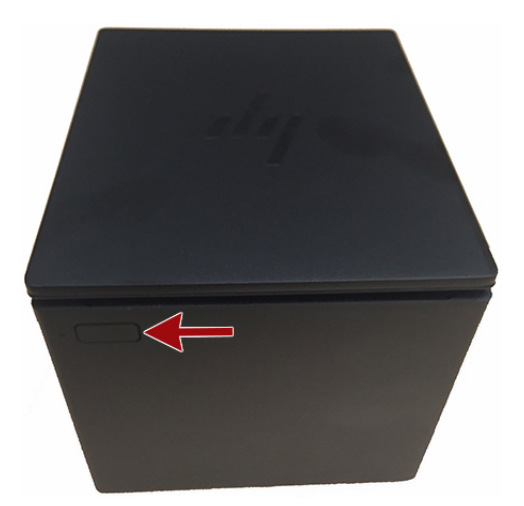

Não force o fecho se este encravar e você não conseguir abrir a tampa. Nesta eventualidade, segure a impressora ao contrário, localizar a alavanca de libertação do fecho e puxe na direção da parte lateral do chassis para libertar o fecho. Isto irá abrir a tampa superior.

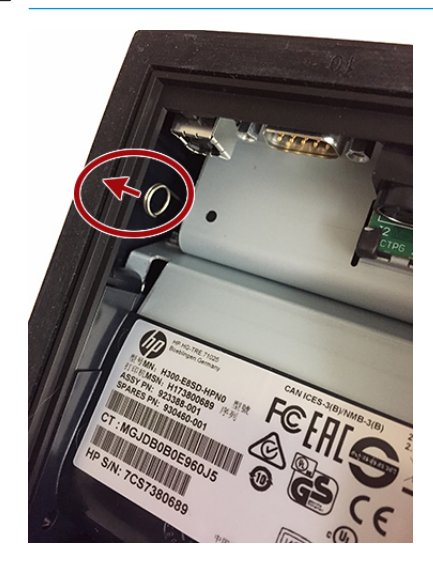

**MOTA:** Se a única forma de abrir a tampa for com a alavanca de libertação, substitua a impressora.

## <span id="page-13-0"></span>**Carregar ou substituir o papel de recibos**

**IMPORTANTE:** Tem de utilizar rolos de papel aprovados com as impressoras HP. Consulte [Categorias de](#page-29-0) [papel aprovadas na página 24.](#page-29-0) A utilização de papel não aprovado pode anular a garantia.

Siga o procedimento abaixo para carregar o papel durante a instalação. Mais tarde, irá utilizar o mesmo procedimento para alterar o papel de recibos. A diferença no procedimento está assinalada nas instruções abaixo.

- **1.** Abra a tampa dos recibos. empurrando uniformemente cada lado da tampa até desencaixar e, em seguida, rode a tampa para cima (1).
	- **IMPORTANTE:** Para evitar danificar a tampa de recibos, não abra a tampa mais de 80 graus.
- **2. Carregar:** Remova a impressão de teste (2). Conserve a impressão de teste com a lista de configuração até que a impressora seja instalada com êxito.

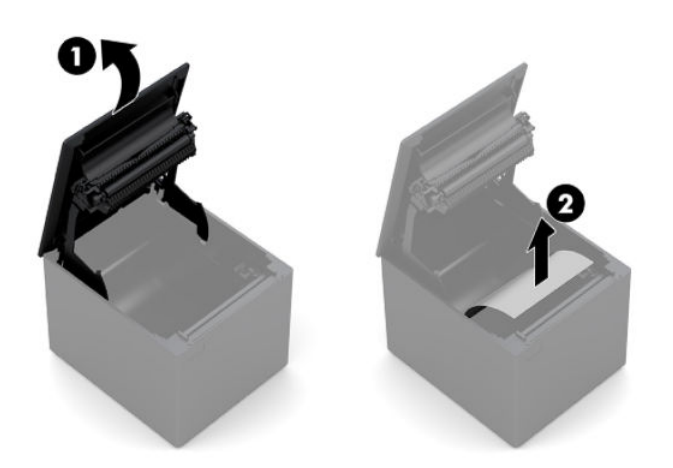

**Trocar:** Remova o rolo de papel usado.

- **3.** Rasgue uma extremidade limpa do rolo de papel de recibos novo, certificando-se de que a fita é totalmente removida.
- **4.** Coloque o papel de recibos no compartimento de papel de forma que se **desenrole desde a parte inferior** (1). Deixe alguns centímetros de papel de fora da impressora.
- **5.** Enquanto mantém o papel na posição, feche a tampa dos recibos (2). Para testar se o papel está corretamente carregado, faça avançar o papel com o botão de alimentação de papel.

**X NOTA:** Se o papel encravar, verifique se o rolo está inserido corretamente.

**6.** Rasgue o excesso de papel na lâmina da tampa (3).

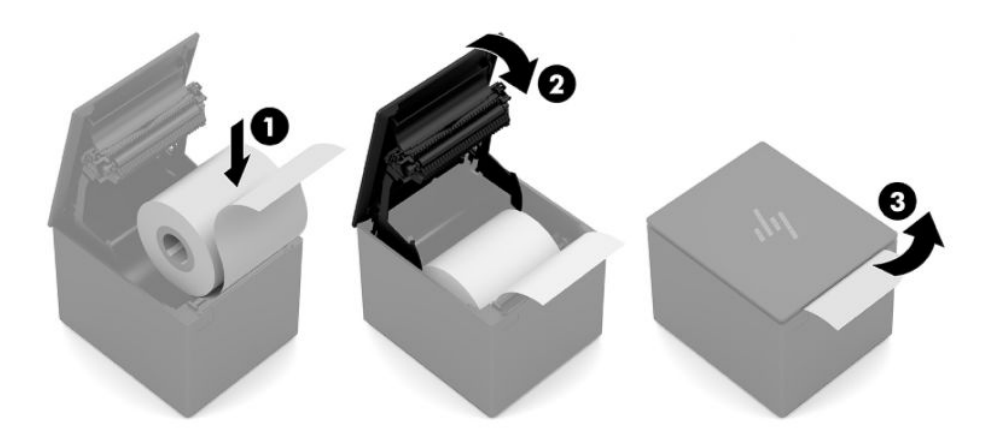

### <span id="page-15-0"></span>**Testar a impressora**

Se a impressora estiver a funcionar normalmente, esta irá emitir um aviso sonoro. Se responder de outra forma, consulte [Resolução de problemas na página 17](#page-22-0) ou contacte o seu fornecedor de serviços autorizado pela para produtos Sistema de Ponto de Venda HP.

A impressora é enviada pré-configurada para instalação. A configuração atual da impressora aparece na impressão de teste (diagnóstico). No entanto, se pretender executar um novo teste de impressão ou verificar as configurações, pode efetuar uma impressão de diagnóstico a descrever a configuração atual.

Executar um teste de diagnóstico:

- **1.** Certifique-se de que a impressora tem papel (1).
- **2.** Abra a tampa de recibos (2).
- **3.** Prima continuamente o botão de alimentação de papel (3).
- **4.** Feche a tampa dos recibos (4), continuando a premir o botão de alimentação de papel até ser iniciada a impressão de configuração.

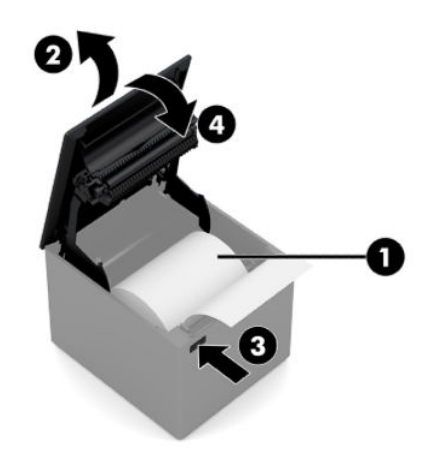

Para mais instruções sobre como configurar a impressora, consulte [Utilizar a impressora na página 11](#page-16-0).

# <span id="page-16-0"></span>**3 Utilizar a impressora**

### **Configurar a impressora**

O menu de configuração permite-lhe definir os parâmetros gerais da impressora. O teste imprime o formulário de diagnóstico, que descreve as definições de todas as funções. A impressora vai cortar parcialmente o papel entre cada variação.

O teste termina com um corte parcial do papel. Um teste de impressão completo pode exigir a utilização de alguns metros de papel.

Uma vez que a impressora normalmente é enviada pré-configurada, não necessita de alterar a configuração da impressora. Se modificar a configuração, tenha cuidado para não alterar acidentalmente definições que possam afetar o desempenho da impressora. A HP não recomenda que altere a configuração da impressora.

**MOTA:** A impressora é enviada com uma impressão de teste que incluir a configuração predefinida. Se tiver algum problema depois de alterar a configuração da impressora, utilize as definições como predefinição.

### **Aceder ao modo de configuração**

- **1.** Desligue a impressora.
- **2.** Certifique-se de que o papel de recibos (1) está carregado na impressora antes de continuar (para obter instruções sobre como carregar o papel de recibos, consulte [Configurar a impressora na página 4](#page-9-0)).
- **3.** Feche a tampa de recibos (2).
- **4.** Ligue a impressora e, de imediato, prima continuamente o botão de alimentação de papel (3) até ser iniciada a impressão de configuração.
	- A impressora emite um sinal sonoro e, em seguida, imprime o Formulário de Diagnóstico I.
	- Prima o botão de alimentação de papel dois segundos depois de terminada a impressão do formulário de diagnóstico para entrar no menu principal de configuração.
	- A impressora imprime o Formulário de Diagnóstico II, seguido do Menu de Configura¾o da Impressora, e aguarda que seja feita uma seleção no menu principal (consulte a impressão de amostra; são utilizados cliques breves, exceto para responder **Sim** ou validar uma seleção).

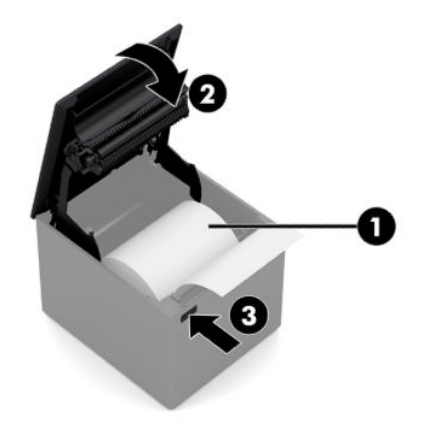

- **5.** Para comunicar com a impressora, prima o botão de alimentação de impressão utilizando cliques breves ou longos. Utilize um clique longo para **Sim** (mais de 1 segundo) e um clique curto para **Não**. Siga as instruções impressas para fazer seleções.
- **6.** Continue a fazer seleções no menu até lhe ser perguntado **Guardar novos parâmetros?**. Selecione **Sim**.
	- **a.** Reinicie a impressora.
	- **b.** Abra a tampa de recibos.
	- **c.** Prima continuamente o botão de alimentação de papel enquanto fecha a tampa de recibos.
	- d. A impressão de diagnóstico verifica as suas definições novas.

Segue-se um exemplo do menu de configuração da impressora. Os exemplos irão variar consoante o modelo de impressora.

<span id="page-18-0"></span>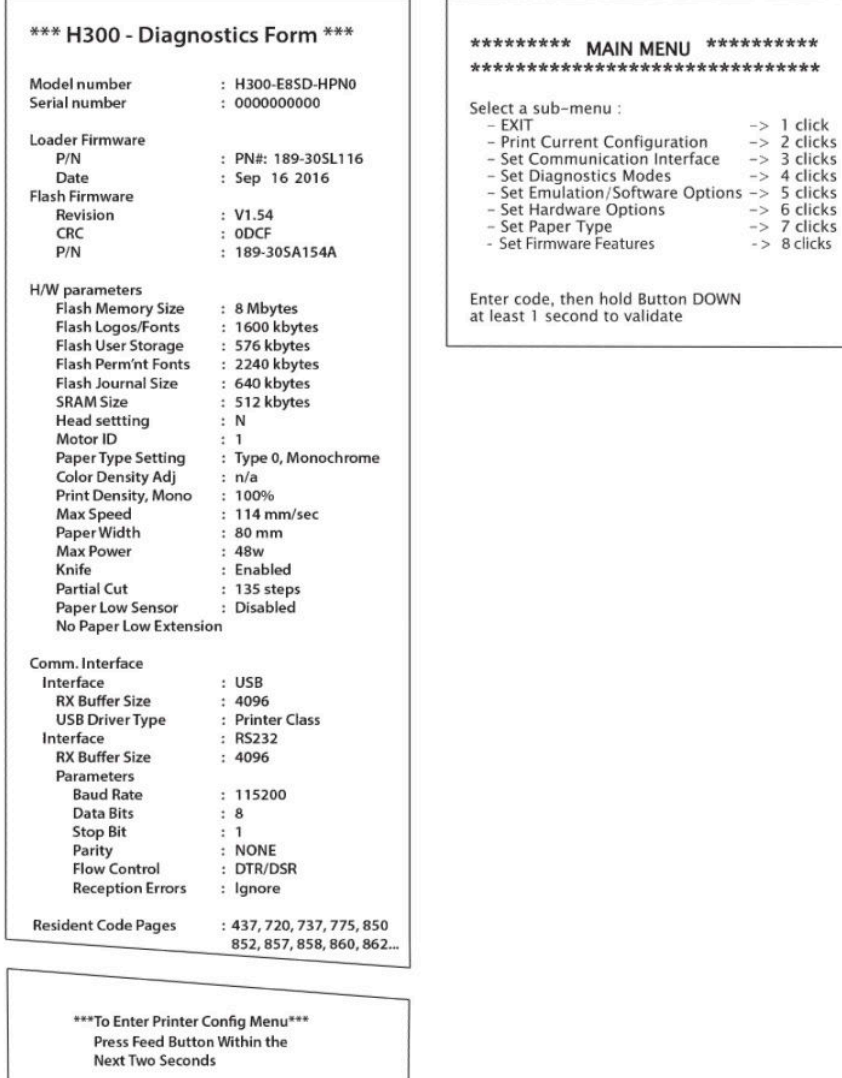

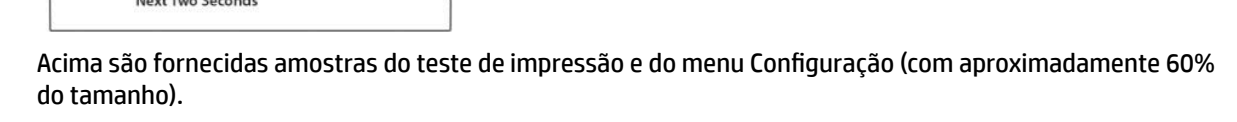

 $-$  > 8 clicks

São utilizados cliques breves nas seleções do menu principal.

## **Densidade de impressão em papel monocromático**

Esta função permite ajustar o nível de energia da cabeça de impressão para escurecer a impressão ou ajustar para variações de papel. Só deve ser efetuado um ajuste quando for necessário. A predefinição é 100%.

**IMPORTANTE:** Não escolha um nível de energia superior ao necessário para obter uma impressão mais escura. O incumprimento desta regra pode resultar numa chamada de serviço da impressora ou invalidar a garantia da impressora. O funcionamento a um nível de energia superior vai reduzir a duração da cabeça de impressão.

Quando a impressora imprime linhas de impressão de alta densidade (texto ou gráficos), esta abranda automaticamente.

Para alterar a densidade de impressão:

- <span id="page-19-0"></span>**1.** Aceda ao menu de configuração. Consulte Aceder ao modo de configuração na página 11.
- **2.** Selecione **Definir opções de hardware** no menu principal.

A impressora responde e é apresentado o **Menu de Opções de Hardware**.

**3.** Ao percorrer as opções, a impressora pergunta **Definir densidade de impressão?**. Selecione **Sim**.

É impresso um aviso, seguido das seleções do ajuste de densidade.

Com o botão de alimentação de papel, introduza cliques para a seleção e, em seguida, prima continuamente o botão durante pelo menos 1 segundo para validar.

### **Quando trocar o papel de recibos**

Troque o papel quando o rolo está quase sem papel ou se este já acabou. Quando tiver pouco papel, deverá monitorizar a utilização para evitar ficar sem papel a meio de uma transação. Quando ficar sem papel, terá de carregar um novo rolo imediatamente, ou poderá perder dados!

#### **Quando o rolo está quase sem papel:**

É apresentada uma faixa colorida no papel de recibos (se tiver adquirido papel com uma faixa), a qual indica que resta papel suficiente para uma pequena transação.

#### **Quando fica sem papel:**

O LED verde pisca rapidamente, indicando que é necessário colocar papel.

**IMPORTANTE:** Não tente operar a impressora ou o computador POS se a impressora ficar sem papel. A impressora pode continuar a aceitar dados do computador POS, apesar de não ser possível imprimir. Em resultado disso, pode ocorrer a perda de dados.

Para obter instruções sobre como trocar o papel de recibos, consulte Carregar ou substituir o papel de recibos [na página 8.](#page-13-0)

### Definição da potência máxima

A impressora suporta duas definições do nível de energia, predefinição e Nível 1. A definição do nível de energia pode ser selecionada na secção **Opções de hardware** do menu de configuração (consulte [Aceder ao](#page-16-0) modo de configuração na página 11):

- Predefinição (48 W)
- Nível I (55 W)

### **Definição da cabeça de impressão**

A classificação energética da cabeça de impressão e a definição da impressora devem corresponder. A definição está pré-configurada, mas poderá ser necessário alterá-la para realizar uma intervenção no mecanismo térmico. A **Definição da cabeça** na impressão de diagnóstico deve corresponder com a letra indicada no lado direito da face do mecanismo térmico. Sempre que o mecanismo térmico for substituído, se a letra no mecanismo for diferente da definição da cabeça, deve aceder ao menu de configuração para ajustar a cabeça de impressão para corresponder.

### **Impedir o sobreaquecimento da cabeça de impressão**

Existem restrições sobre o ciclo de funcionamento devido ao calor gerado pela cabeça de impressão térmica ao imprimir blocos sólidos (independentemente do comprimento do bloco em relação à linha de impressão).

As restrições baseiam-se na temperatura ambiente, a percentagem de tempo (medida por minuto) de impressão sólida contínua e a dimensão de cobertura.

Tenha em atenção que a temperatura ambiente pode ser inƮuenciada por fatores como a exposição direta à luz solar ou a proximidade de fontes de calor.

**IMPORTANTE:** Quando o ciclo de funcionamento excede os limites indicados na tabela abaixo, a cabeça de impressão de recibos aquece e desliga-se. Isto pode danificar a cabeça de impressão.

Para evitar este problema, implemente as seguintes medidas (individualmente ou em combinação):

- **1.** Reduza a dimensão da cobertura.
- **2.** Reduza o tempo de impressão sólida contínua.
- **3.** Reduza a temperatura ambiente.

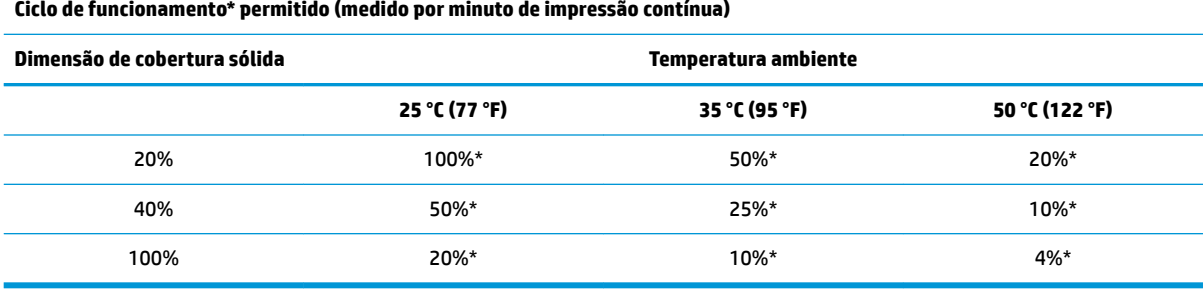

\*Ciclo de funcionamento – Percentagem de tempo durante o qual é possível imprimir a "Dimensão de cobertura sólida" especificada, num período de tempo correspondente a 1 minuto. Por exemplo, com 20% de cobertura sólida e 35 °C de temperatura, é utilizado um ciclo de funcionamento de 50%, resultando em 30 segundos de impressão e 30 segundos sem impressão.

#### **Para referência:**

- Um típico recibo com texto (contém alguns espaços em branco) tem, aproximadamente, uma cobertura de pontos de 12%.
- Uma linha completa com caracteres de texto (cada célula da linha tem um caracter) tem, aproximadamente, uma cobertura de pontos de 25%.
- Os gráficos têm, aproximadamente, uma cobertura de pontos de 40%.
- Os códigos de barras têm, aproximadamente, uma cobertura de pontos de 50%.
- Uma linha preta sólida tem uma cobertura de pontos de 100%.

# <span id="page-21-0"></span>**4 Instruções de manutenção**

### **Limpar a impressora**

Limpe o exterior da caixa consoante o necessário para remover poeiras e dedadas. Utilize um produto de limpeza doméstico para plásticos. Antes de utilizar, teste o produto numa pequena área não visível. Limpe o balde de papel da impressa com um pano limpo e húmido.

Os materiais da caixa e o acabamento são duráveis e resistem aos seguintes itens:

- Soluções de limpeza
- Óleos alimentares
- **Lubrificantes**
- Luzes ultravioletas
- Combustíveis

Se ocorrer a acumulação de pequenos resíduos de papel no interior da impressora, utilize uma lata de ar comprimido para limpar cuidadosamente os resíduos da impressora.

## **Limpar a cabeça de impressão térmica**

- **IMPORTANTE:** Não limpe o interior da impressora com um produto de limpeza. Não pulverize a cabeça de impressão térmica com um produto de limpeza. Pode danificar os componentes eletrónicos internos ou a cabeça de impressão térmica.
- **NOTA:** Normalmente, a cabeça de impressão térmica não requer limpeza quando é utilizado papel da classe recomendada. Se for utilizado papel não recomendado durante um período de tempo prolongado, a tentativa de limpeza da cabeça de impressão terá pouco efeito na qualidade de impressão.
	- **1.** Desligar a impressora e o computador POS.
	- **2.** Desligue a impressora do computador POS e da gaveta de dinheiro, se esta estiver ligada.
	- **3.** Limpe a cabeça de impressão com um cotonete de algodão humedecido com álcool.
- **IMPORTANTE:** Não utilize álcool para limpar as peças internas da impressora, exceto a cabeça de impressão. Isto danifica os componentes da impressora.

Se continuarem a ocorrer problemas de impressão manchada ou esbatida após a limpeza da cabeça de impressão térmica, pode ser necessária a substituição de todo o mecanismo térmico.

**IMPORTANTE:** A utilização de papel não recomendado durante um período de tempo prolongado pode resultar na avaria da impressora. Consulte [Categorias de papel aprovadas na página 24](#page-29-0) para obter as especificações do papel.

# <span id="page-22-0"></span>**A Resolução de problemas**

## **Diagnóstico**

A impressora executa três testes de diagnóstico principais que fornecem informações úteis sobre o estado de funcionamento da impressora:

- Diagnóstico de arranque, executado durante o ciclo de arranque da impressora
- Diagnóstico do runtime
- Diagnóstico remoto, mantido durante o funcionamento normal e incluído no teste de impressão

### **Diagnóstico no arranque**

Quando a impressora recebe energia ou executa uma reposição do hardware, executa automaticamente o diagnóstico de arranque (também conhecido como diagnóstico de nível 0) durante o ciclo de arranque. A impressora:

- Desliga os motores
- Executa a verificação CR de arranque da ROM do firmware, testa a SRAM externa, testa a EEPROM e testa o CRC do programa principal

Uma avaria causa a paragem do diagnóstico; a impressora emite um sinal sonoro e o LED pisca um determinado número de vezes, indicando a natureza da avaria. A tabela seguinte descreve o as sequências de tom e LED específicas.

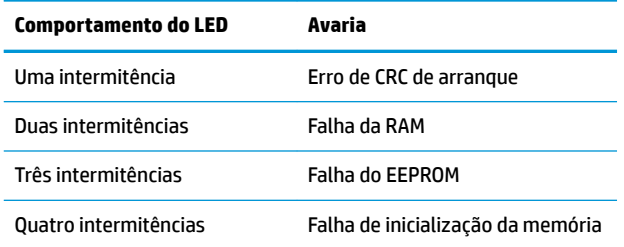

Para resolver o problema:

- Verifique se a impressora tem papel
- Coloque a lâmina na posição inicial; uma avaria causa uma condição de falha
- Verifique se a tampa posterior está fechada; uma avaria não interrompe o ciclo de arranque

Quando o diagnóstico de arranque fica concluído, a impressora emite um aviso sonoro de dois tons (frequência baixa e depois alta), o botão de alimentação de papel é ativado e a impressora fica pronta para funcionamento normal.

Se a impressora não estava ligada antes, ou se tiver sido instalado um novo EEPROM, serão carregados os valores predefinidos para as funções da impressora no EEPROM durante o arranque.

### <span id="page-23-0"></span>**Diagnóstico do runtime**

O diagnóstico do runtime (por vezes designado diagnóstico de nível 2) é executado durante o funcionamento normal da impressora. Quando ocorrem as condições abaixo, a impressora desliga automaticamente os motores relevantes e desativa a impressão para evitar a ocorrência de danos na impressora.

- Falta de papel
- Tampa aberta
- Lâmina impossibilitada de regressar à posição inicial
- Cabeça de impressão demasiado quanto
- Tensão fora dos limites

O LED no painel do operador vai assinalar a ocorrência destas condições, assim como indicar o estado ou modo da impressora.

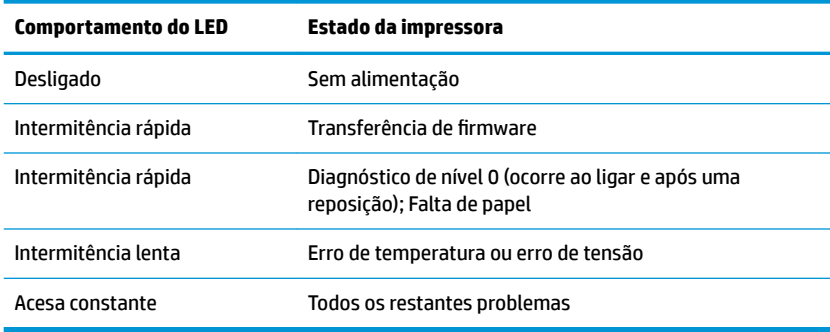

### **Diagnóstico remoto**

O diagnóstico remoto (por vezes designado diagnóstico de nível 3) monitoriza as verificações e impressões indicadas abaixo no recibo durante o teste de impressão. Estas verificações podem ser utilizadas para determinar o estado de funcionamento da impressora.

- Número de modelo
- Número de série
- Número de CRC
- Número de linhas impressas
- Número de cortes da lâmina
- Número de horas que a impressora está ligada
- Número de ciclos da memória flash
- Número de encravamentos da lâmina
- Número de vezes que a tampa é aberta
- Temperatura máxima atingida

## <span id="page-24-0"></span>**Resolução de problemas comuns**

A tabela seguinte enumera possíveis problemas, a causa possível de cada problema e as soluções recomendadas.

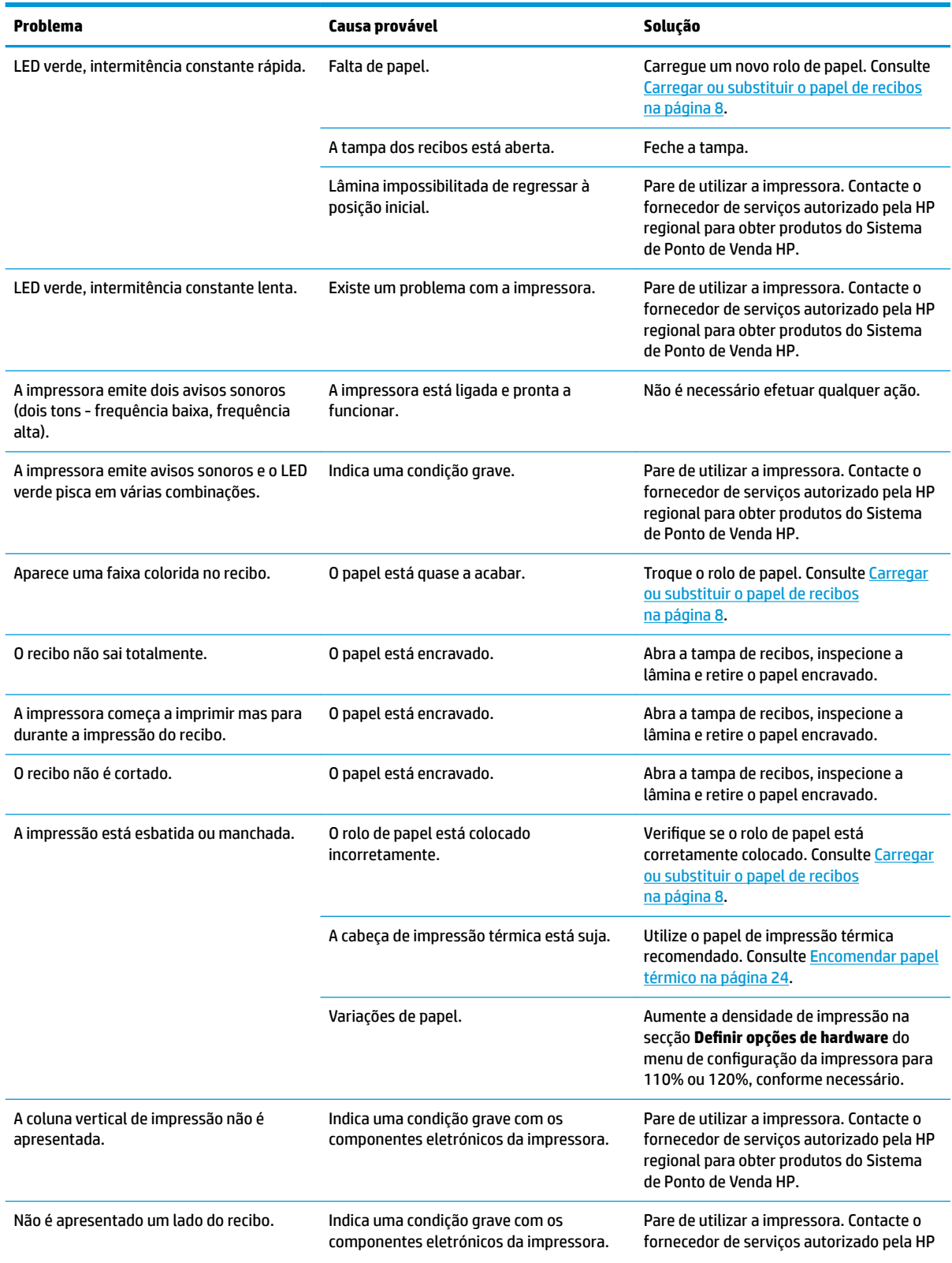

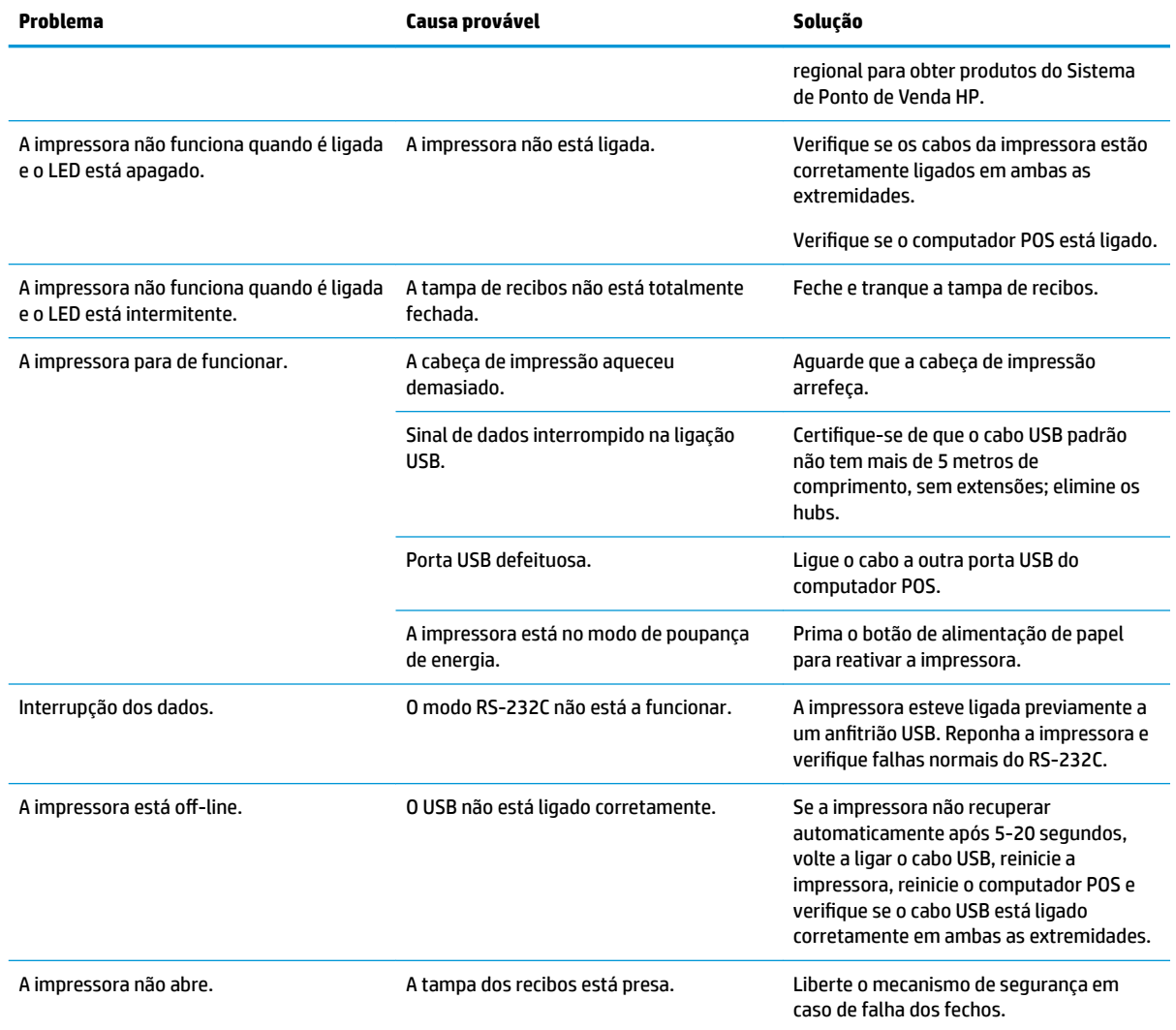

### <span id="page-26-0"></span>**Mecanismo de segurança em caso de falha dos fechos**

Caso a tampa dos recibos fique presa, a impressora tem um mecanismo de segurança em caso de falha para libertar os fechos. Segurando a impressora na vertical, com o dedo empurre o laço do mecanismo de segurança em caso de falha, localizado na parte inferior da impressora. Com força suficiente, os fechos deverão libertar-se e a tampa dos recibos deverá abrir-se.

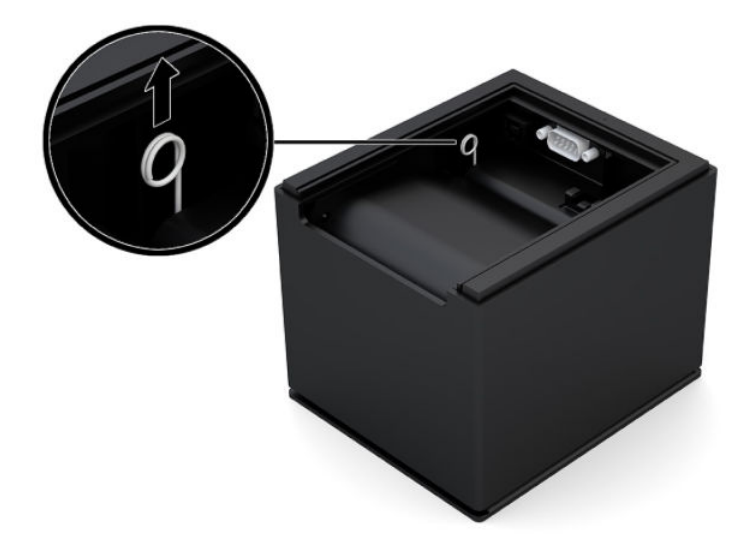

### **Contactar o suporte ao cliente**

Para resolver um problema de hardware ou software, aceda a <http://www.hp.com/support>. Utilize este Web site para obter mais informações sobre o seu produto, incluindo ligações para fóruns de discussão e instruções de resolução de problemas. Também pode encontrar informações sobre como contactar a HP e iniciar um pedido de assistência.

### **Instruções para contactar o suporte técnico**

Se não conseguir resolver um problema com as sugestões apresentadas na resolução de problemas deste capítulo, poderá ser necessário contactar o suporte técnico. Tenha disponível as seguintes informações quando telefonar:

- Número do modelo de impressora
- Número de série da impressora
- Comprovativo de compra com data
- Condições em que o problema ocorreu
- Mensagem de erro apresentada
- Configuração do hardware
- Nome e versão do hardware e software que está a utilizar

### **Encomendar rolos de papel**

Para encomendar rolos de papel, contacte um revendedor à sua escolha. Consulte [Categorias de papel](#page-29-0) [aprovadas na página 24](#page-29-0) para obter as informações de contacto.

# <span id="page-27-0"></span>**B** Especificações técnicas

## **Impressora térmica USB série HP Engage One**

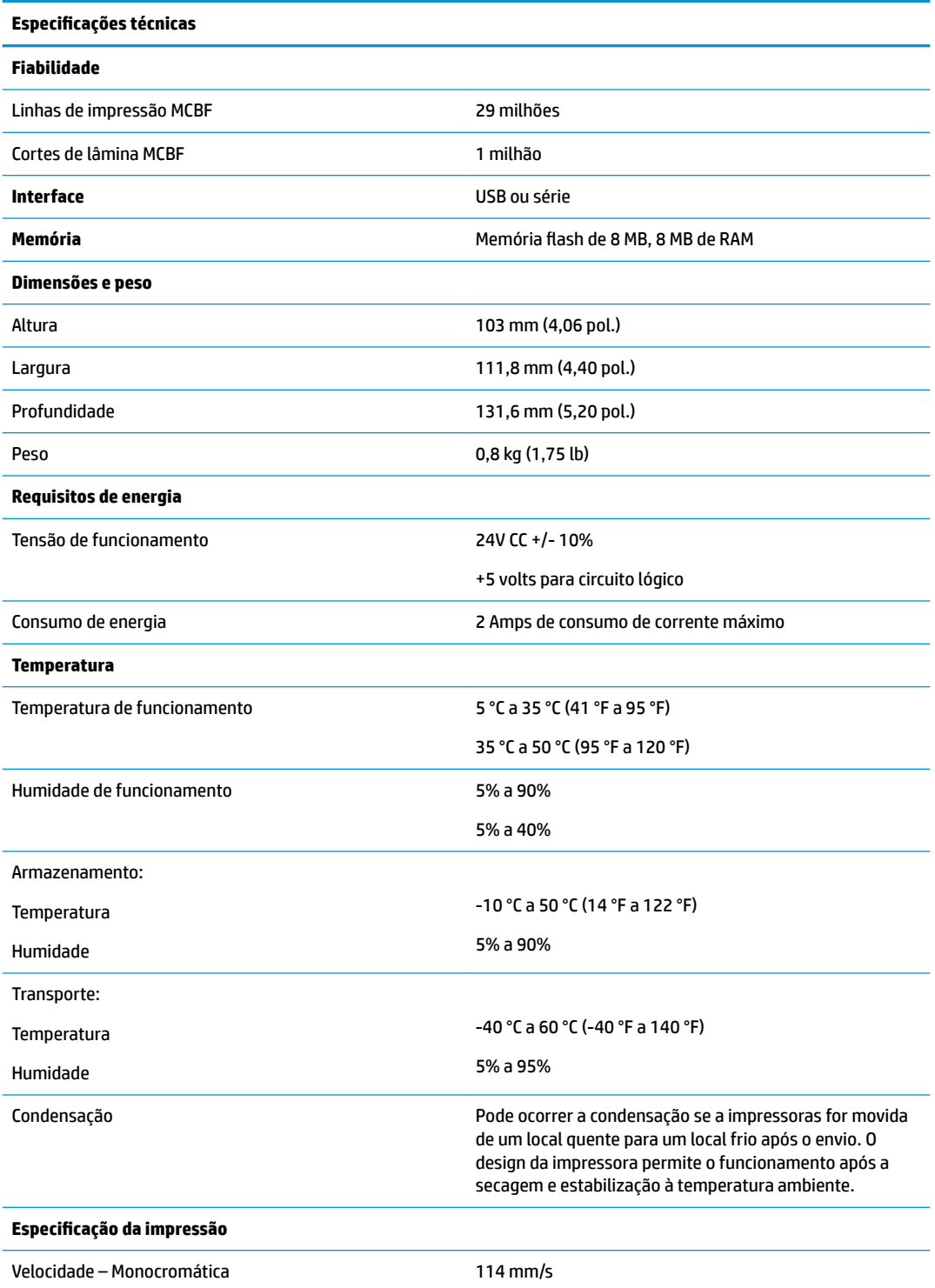

<span id="page-28-0"></span>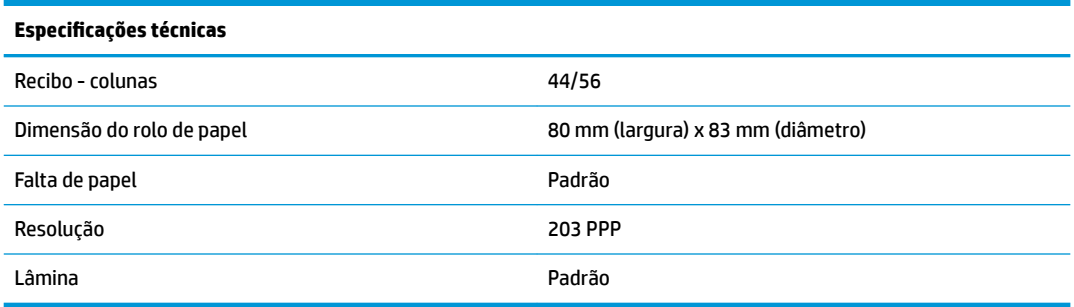

### **Aspeto dos caracteres**

O aspeto do texto pode ser alterado utilizando os seguintes modos de impressão disponíveis:

- Padrão
- **Comprimido**
- Altura dupla
- Largura dupla
- De cabeça para baixo
- Rodado
- Sublinhado
- **Negrito**
- **Invertido**
- **Itálico**
- Com escala
- **Rasurado**
- Sombreado

### **Tamanho de impressão**

Tamanho dos caracteres para o modo padrão e comprimido:

● Padrão

15,6 caracteres por polegada

- 44 caracteres por linha
- Tamanho de célula de 13 x 24 pontos
- Comprimido

20,3 caracteres por polegada

56 caracteres por linha

Tamanho de célula de 10 x 24 pontos

### <span id="page-29-0"></span>**Encomendar papel térmico**

A impressora requer a utilização de papel térmico aprovado, com as seguintes dimensões:

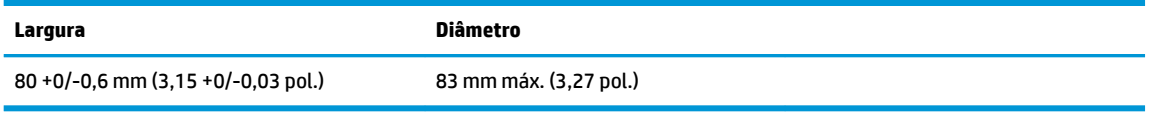

Os valores indicados acima baseiam-se num diâmetro do núcleo de 22 ± 0,5 mm (0,87 pol.) no exterior, 11,5 ±0,5 mm (0,45 pol.) no interior.

O papel não deve estar fixado no núcleo. Utilize papel com uma faixa colorida no final para indicar que o papel está quase a acabar, necessário quando a impressora está numa posição vertical.

### **Categorias de papel aprovadas**

São recomendadas as seguintes classes de papel, produzidas pelos respetivos fabricantes. Existem inúmeros revendedores de papel capazes de fornecer este papel, desde que os rolos POS sejam destas classes recomendadas.

Para encomendar rolos de papel, contacte um revendedor à sua escolha.

### **Papel monocromático (tinta preta)**

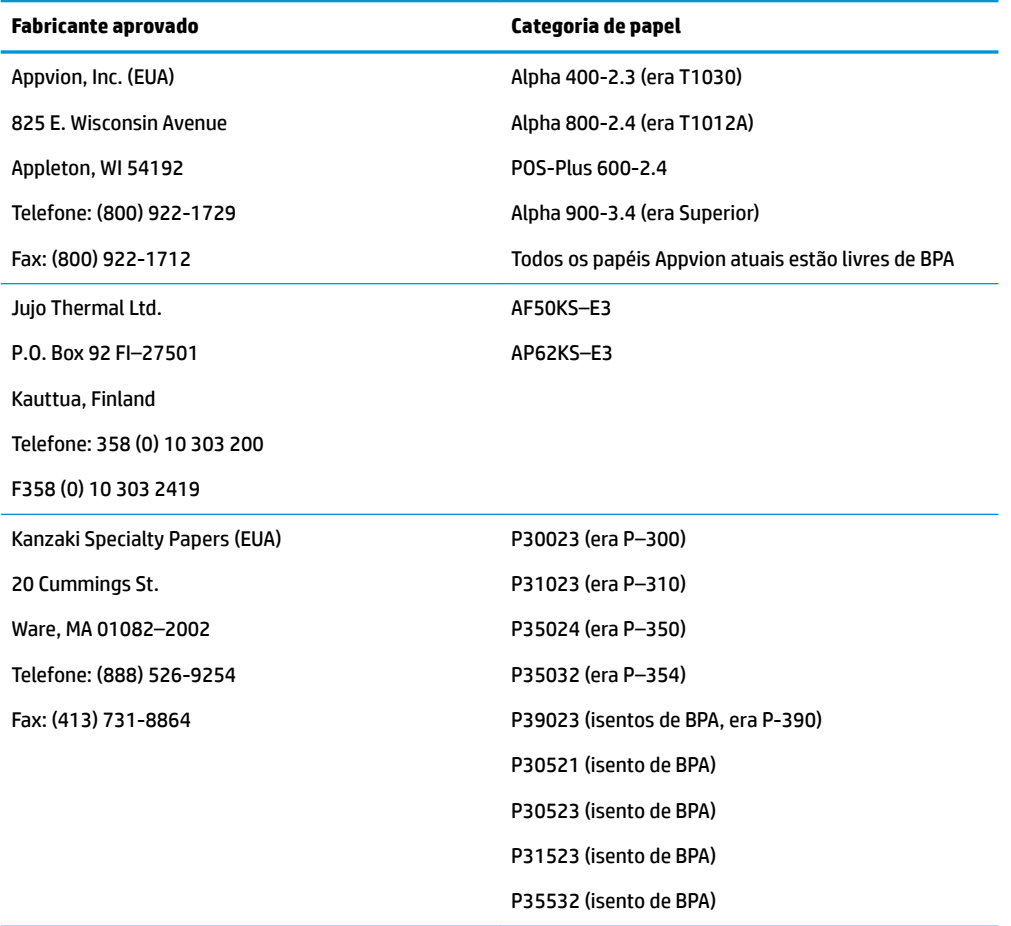

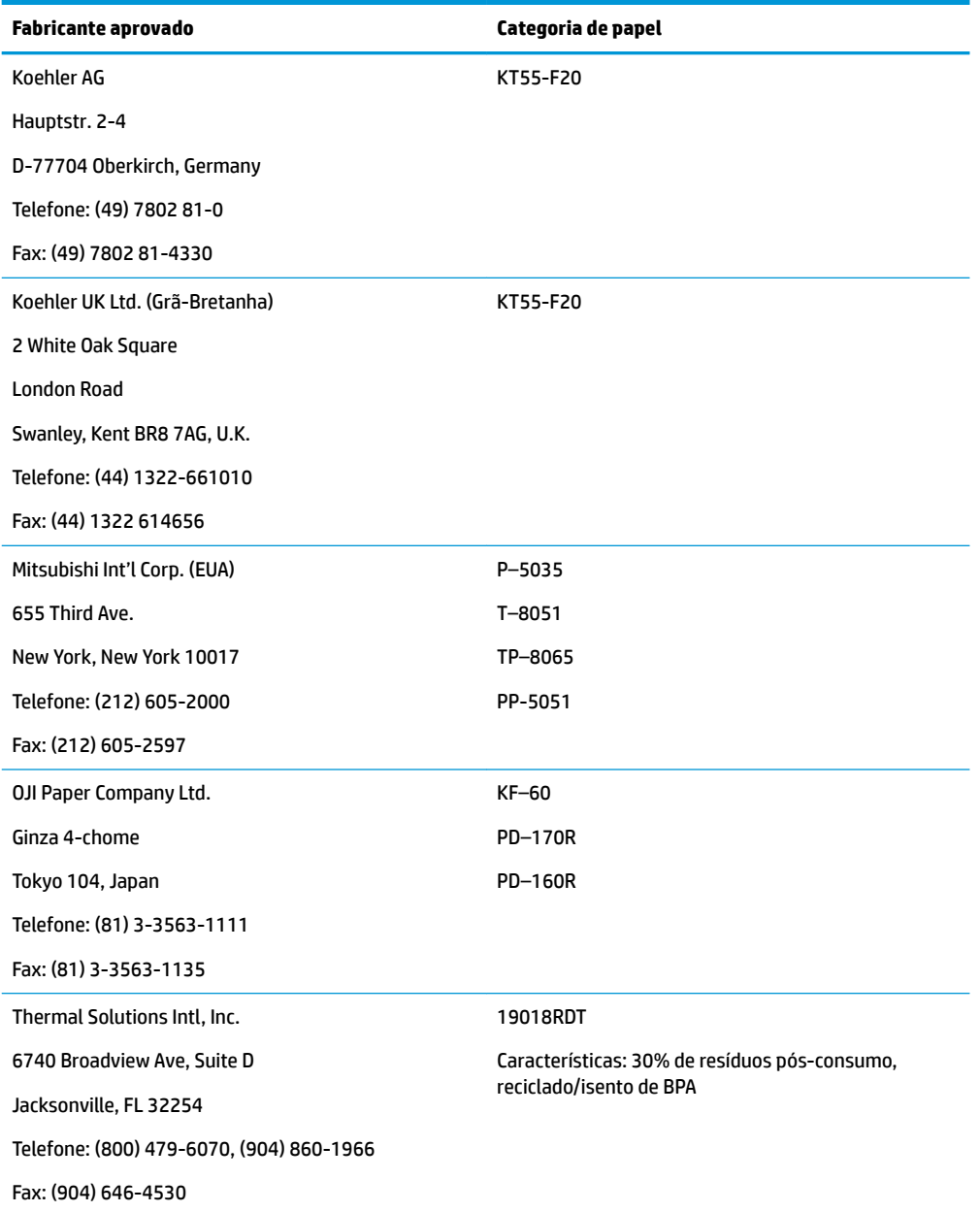

### <span id="page-31-0"></span>**Zonas de impressão para papel de 80 mm**

Especificações da zona de impressão para papel de 80 mm:

- 576 pontos (alcançável) @ 8 pontos/mm, centrado a 80 mm
- Margens mínimas no modo padrão: 2,0 mm (0,079 pol.)
- Margem superior para corte manual: 31,7 mm (1,25 pol.)
- Margem superior para corte de lâmina: 7,7 mm (0,30 pol.)

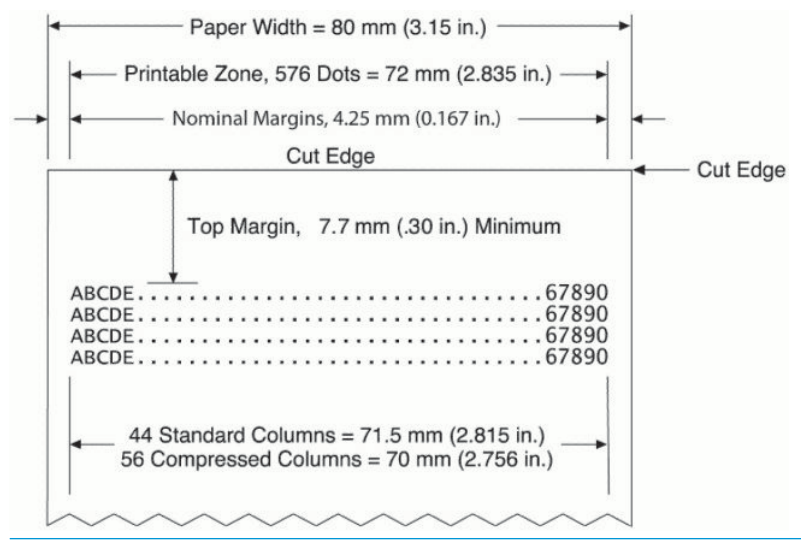

**MOTA:** A aplicação centra 44 células de caracteres padrão (13 X 24 pontos) ou 56 células de caracteres comprimidos (10 X 24 pontos) ou 576 bits endereçáveis de gráficos num recibo de 80 mm de largura. A altura mínima da linha de impressão é 24 pontos para texto ou gráficos. O espaçamento da linha de impressão padrão é 27 pontos (3 pontos de linhas extra).

A impressora adiciona um tipo de letra com 27 pontos de altura, pelo que o espaçamento de impressão padrão é 30 pontos.

A funcionalidade de poupança de papel da impressora adiciona um tipo de letra de 18 pontos de altura e reduz as linhas de pontos extra para 2, pelo que o espaçamento de impressão padrão é de 20 pontos.